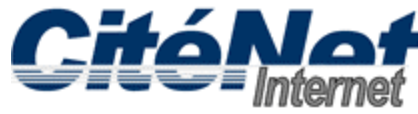

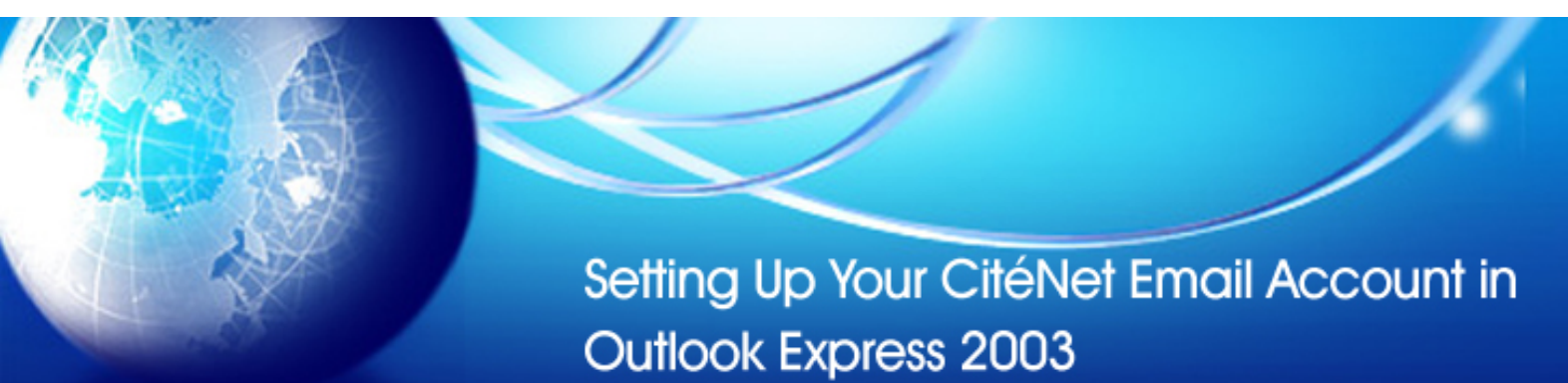

## **Step 1:**

Open Microsoft Outlook 2003. At the top click on '**Tools**' then '**Email Accounts**'.

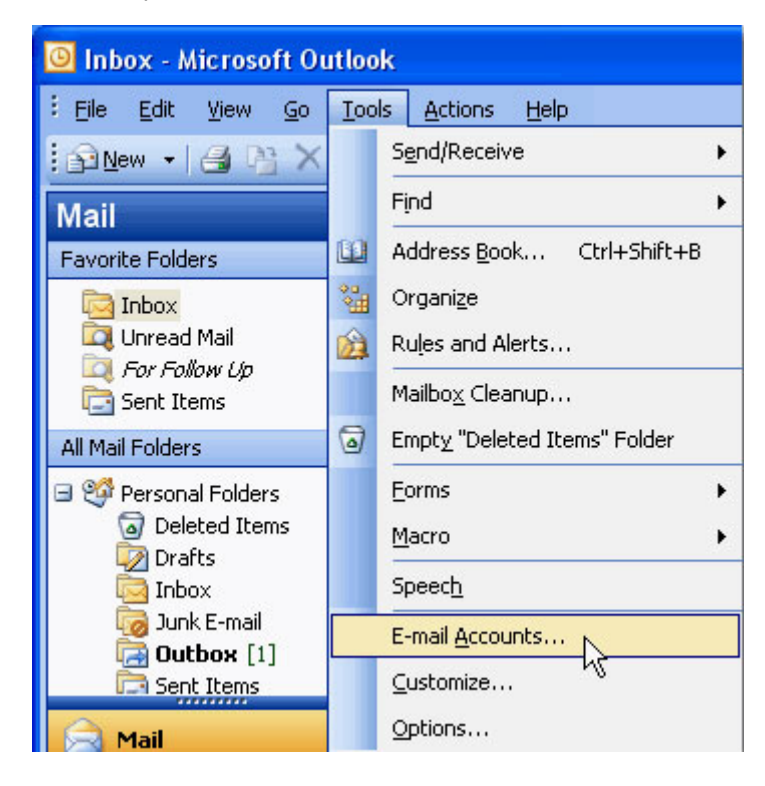

## **Step 2:**

Select 'Add a new e-mail account' and click '**Next**'.

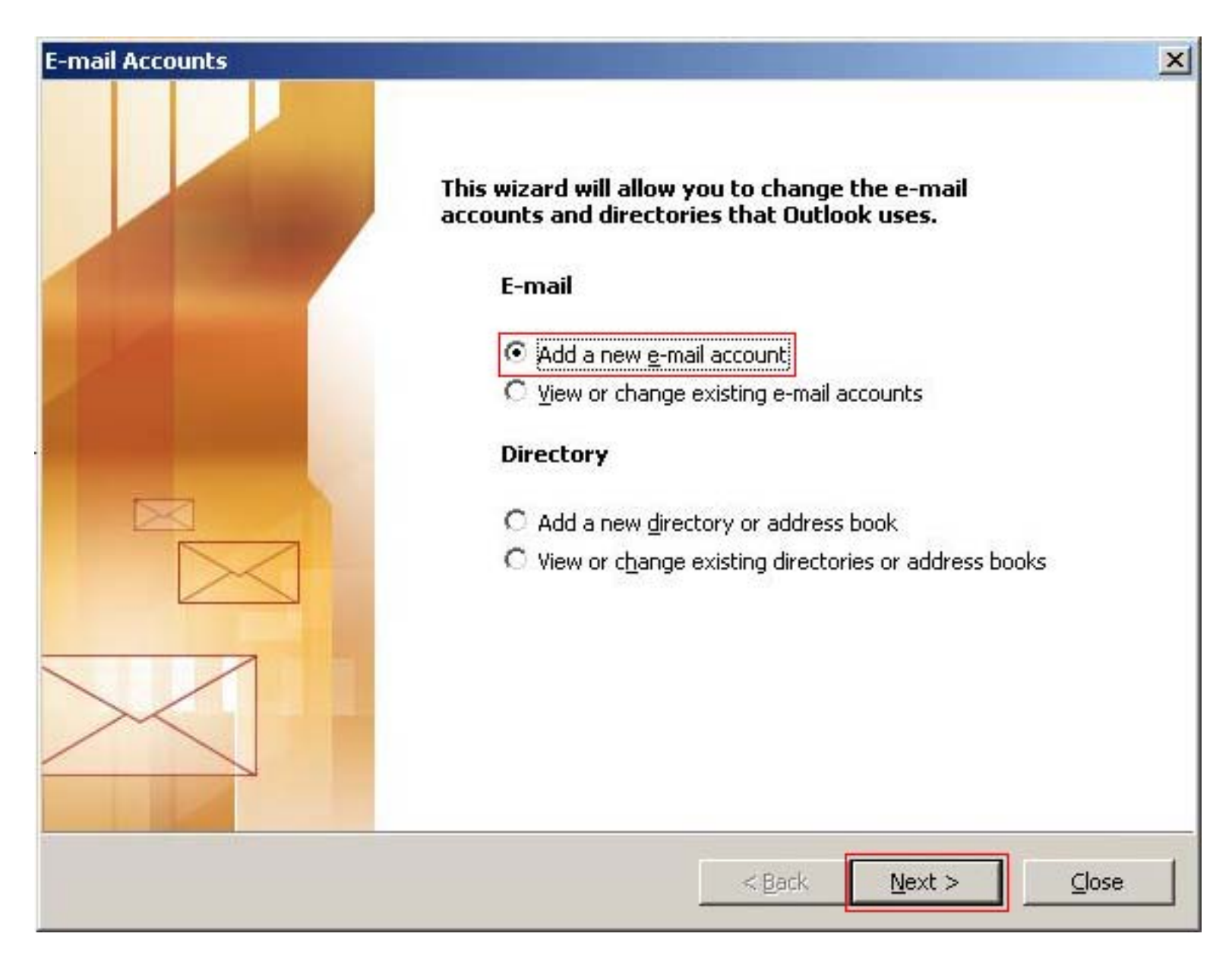

## **Step 3:**

Select 'POP3' and click '**Next**'.

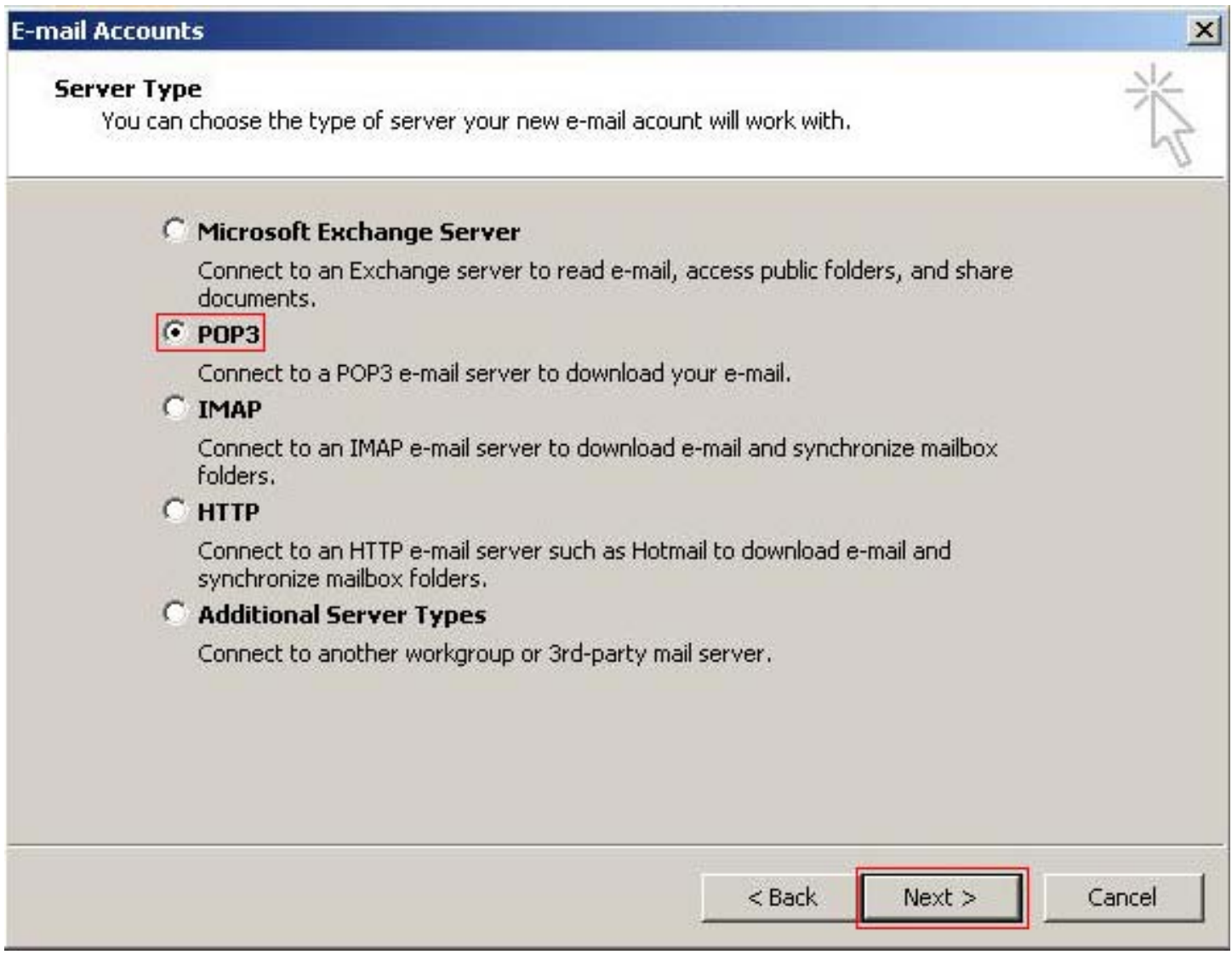

## **Step 4:**

Please enter information about your account:

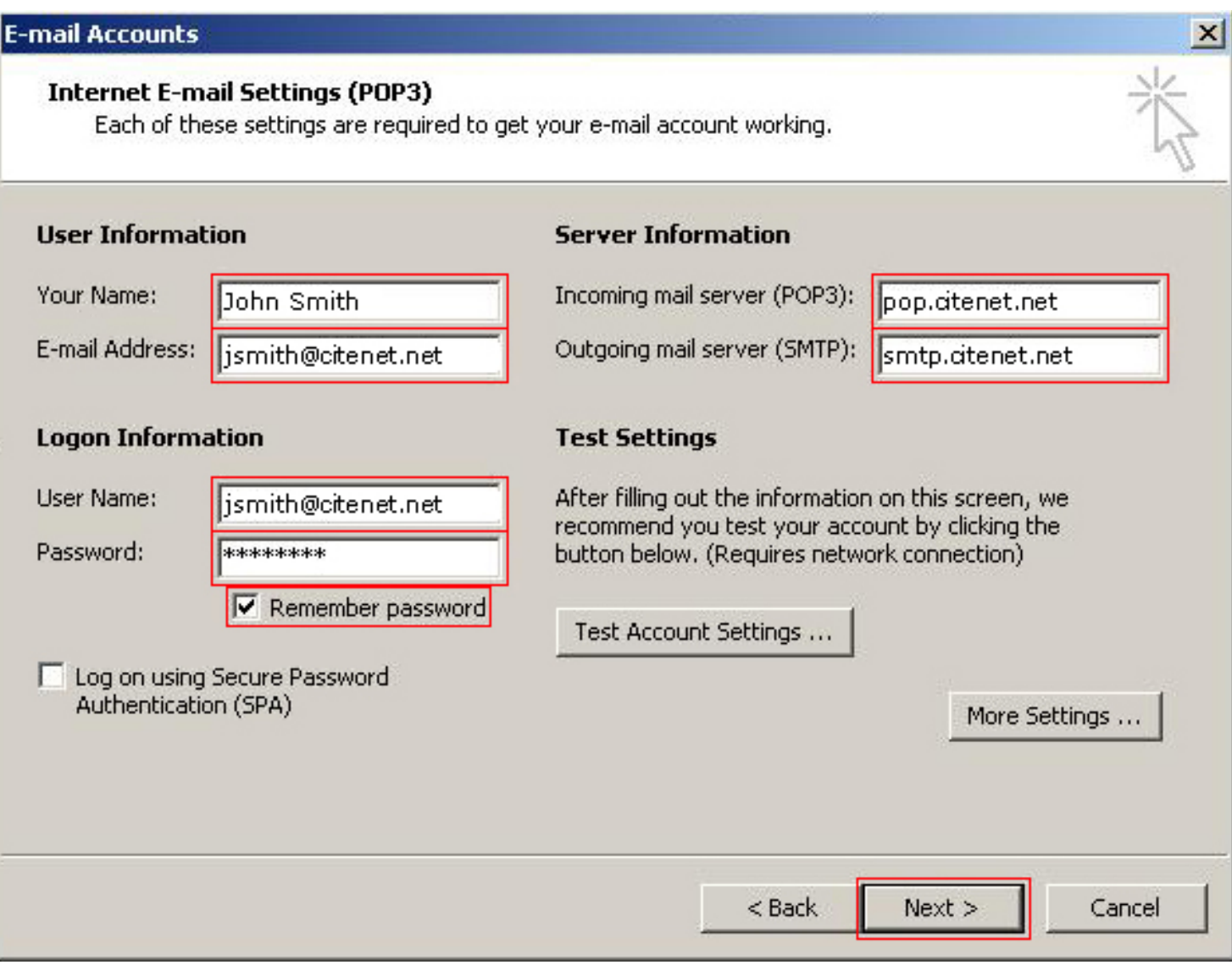

- User Name: Your master e-mail username as it appears on your Access Information sheet.
- Password: Your password as it appears on your Access Information sheet.
- Your Name: This is the name that will appear when you send email.
- E-Mail Address: username@citenet.net
- Incoming mail server (POP3): **pop.citenet.net**
- Outgoing mail server (SMTP): **smtp.citenet.net**

Make sure 'Log on using Secure Password Authentication' is **unchecked**.

Click '**Next**'.